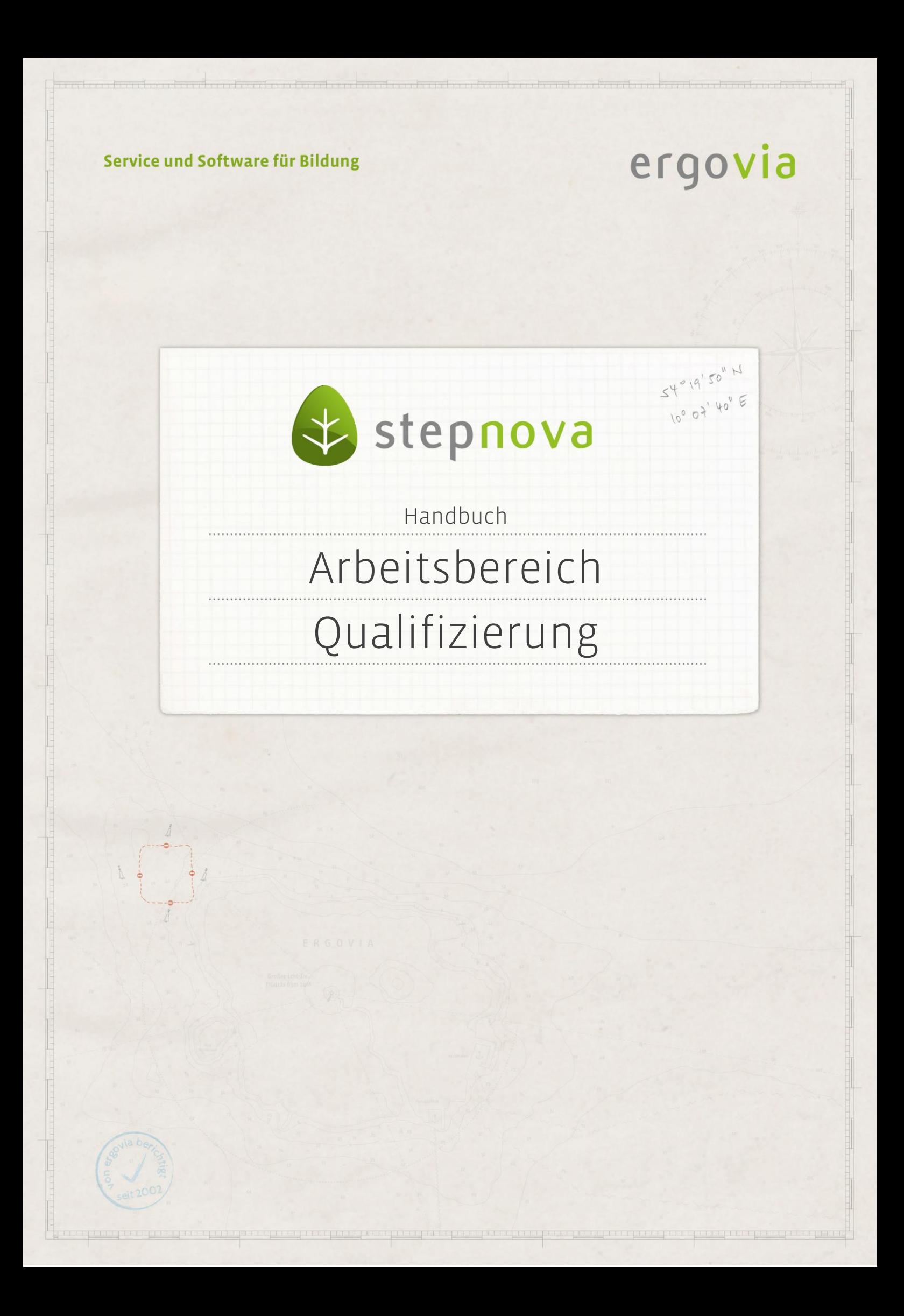

**Im Arbeitsbereich Qualifizierung werden alle Qualifizierungsdaten (Teilnahme an Unterrichtseinheiten, Kursen oder Modulen) in Bezug auf einen Teilnehmer erfasst. Die Dokumentation von Einzelterminen oder ganzen Terminblöcken greift auf den Kurseditor zurück und bietet entsprechende Kurse zur Auswahl an.**

### Inhaltsübersicht

. . . . . . . . . . . . . . . . . .

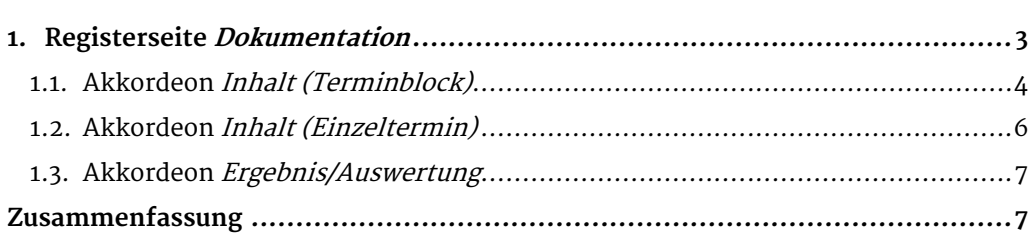

2 Handbuch Arbeitsbereich Qualifizierung // Stand: Rev. 5 - 23.01.2014

ergovia

# <span id="page-2-0"></span>1. Registerseite Dokumentation

In diesem Abschnitt lernen Sie den Neueintrag und das Speichern von Qualifizierungseinträgen und Ergebnissen kennen. Grundsätzlich wird unterschieden, ob Terminblöcke oder Einzeltermine dokumentiert werden. Beim Anlegen eines Terminblocks wird zu dem ausgewählten Teilnehmer ein Zeitraum mit mehreren Einzelterminen zu einem Kurs angelegt. Beim Anlegen eines Einzeltermins wird ausschließlich ein einzelner Termin dokumentiert. In der Übersichtsliste können Sie sich die dokumentierten Kurse in einer Terminblock- oder Einzelterminansicht anzeigen lassen (1).

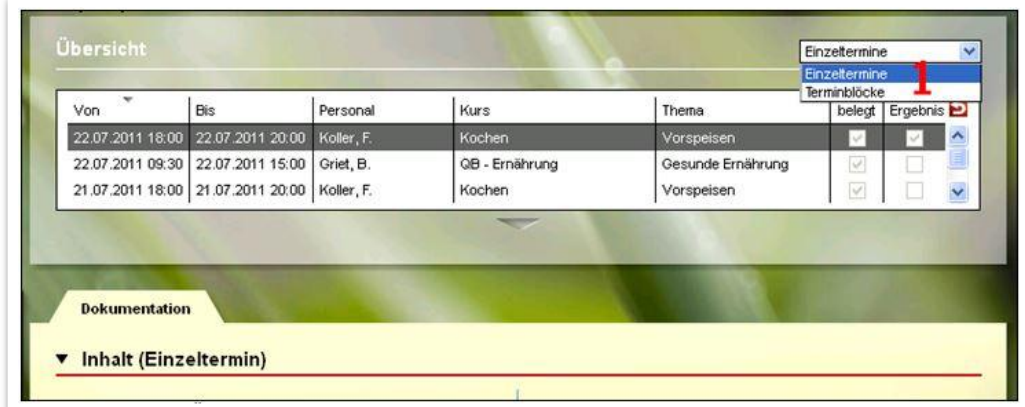

**Arbeitsbereich Qualifizierung – Übersichtsliste Terminblöcke/ Einzeltermine**

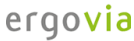

#### <span id="page-3-0"></span>**1.1. Akkordeon Inhalt (Terminblock)**

Dieses Akkordeon steht Ihnen erst nach dem ersten Qualifizierungseintrag zur Verfügung.

Um einen Qualifizierungseintrag für einen Terminblock zu erstellen, öffnen Sie über Neu > Terminblock den Modaldialog (1). Über die Auswahlfelder Kursordner und verfügbare Kurse werden alle Kurse aus dem Kurseditor angeboten, die Ihnen als Benutzer freigegeben sind. Im Feld Dokumentationsart wählen Sie aus, für welchen Zeitraum die Dokumentation erfolgen soll. Hier stehen die Termine zur Verfügung, die im Gruppeneditor zum ausgewählten Kurs hinterlegt wurden. Die Felder Thema und Inhalt füllen sich automatisch mit Vorschlagswerten aus dem Kurseditor und können hier bei Bedarf bearbeitet werden. Wenn Sie alle Einträge vorgenommen haben, übernehmen Sie die Daten mit Klick auf Speichern in die Übersichtsliste (2).

#### Hinweis:

Beim Neueintrag eines *Terminblocks* stehen nur Kurse zur Auswahl, die im Gruppeneditor einer Kursgruppe zugewiesen wurden.

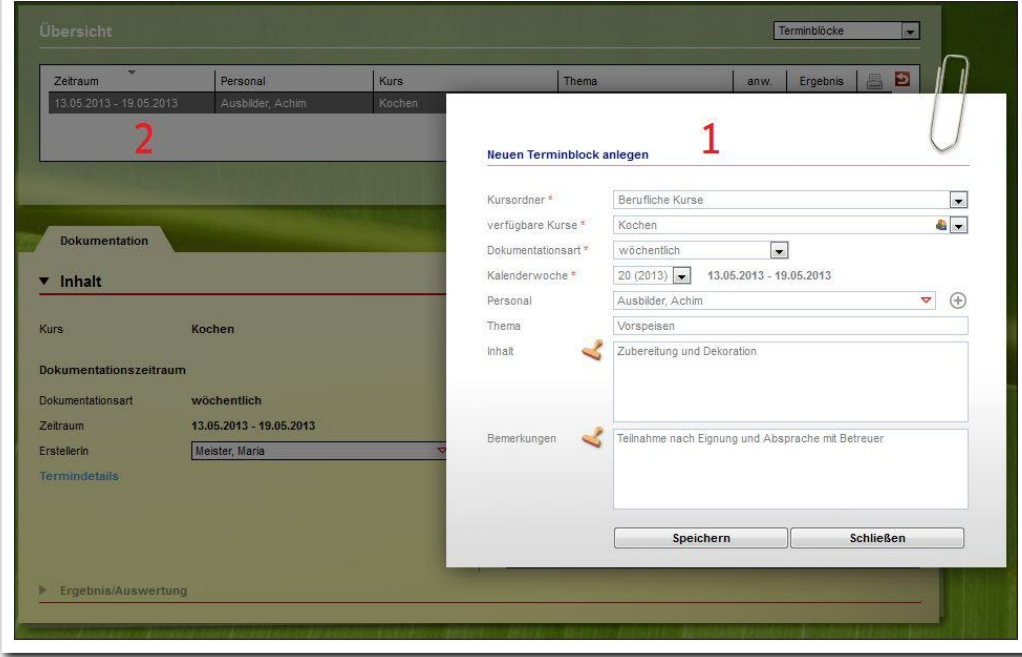

**Arbeitsbereich Qualifizierung – Neueintrag von Terminblöcken**

Über den blauen Link Termindetails (1) öffnet sich ein Modaldialog, der alle Termine des Blocks (2) zeigt. Ergänzen Sie hier Angaben zum durchführenden Personal oder zur Kursbelegung.

Das Feld Kürzel AW hat an dieser Stelle rein informativen Charakter. Sie können festhalten, ob ein Teilnehmer zur ausgewählten Unterrichtseinheit anwesend war. Eine Verknüpfung zum Arbeitsbereich Anwesenheit besteht nicht.

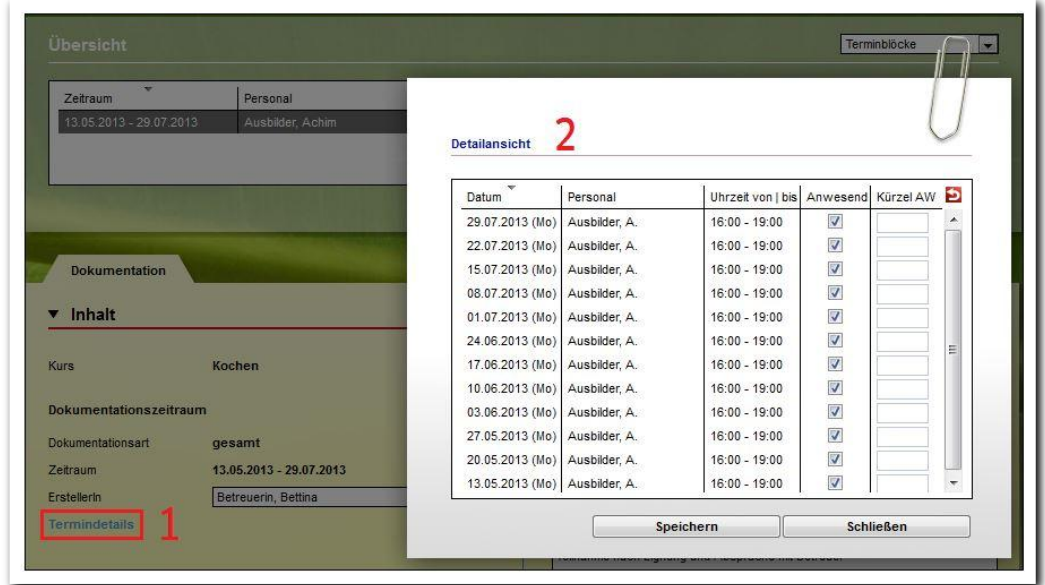

**Arbeitsbereich Qualifizierung – Termindetails**

ergovia

#### <span id="page-5-0"></span>**1.2. Akkordeon Inhalt (Einzeltermin)**

Der Vorteil von Einzelterminen besteht darin, dass einzelne Unterrichtseinheiten direkt festgehalten werden können, ohne dass vorbereitende Einträge im Kurs- oder Gruppeneditor vorgenommen werden müssen.

Um einen Qualifizierungseintrag für einen Einzeltermin zu erstellen, öffnen Sie über Neu > Einzeltermin den Modaldialog. Die Auswahlfelder Kursordner und verfügbare Kurse bieten alle Kurse aus dem Kurseditor an, die dem Benutzer freigegeben sind. Im Feld geplante Termine werden Termine aus dem Gruppeneditor angeboten. Alternativ können Termine über die Felder Datum und Von / Bis vergeben werden. Im Feld Personal legen Sie das Personal fest. Über das +-Symbol fügen Sie mehrere Lehrkräfte zu einem Termin hinzu. Die Felder Thema und Inhalt füllen sich (falls vorhanden) mit Vorschlagswerten aus dem Kurseditor, sie können hier bearbeitet werden. Wenn Sie alle Einträge vorgenommen haben, übernehmen Sie die Werte mit Klick auf Speichern in die Übersichtsliste (1). Weitere Änderungen und Ergänzungen können direkt auf der Registerseite Inhalt (Einzeltermin) (2) vorgenommen werden.

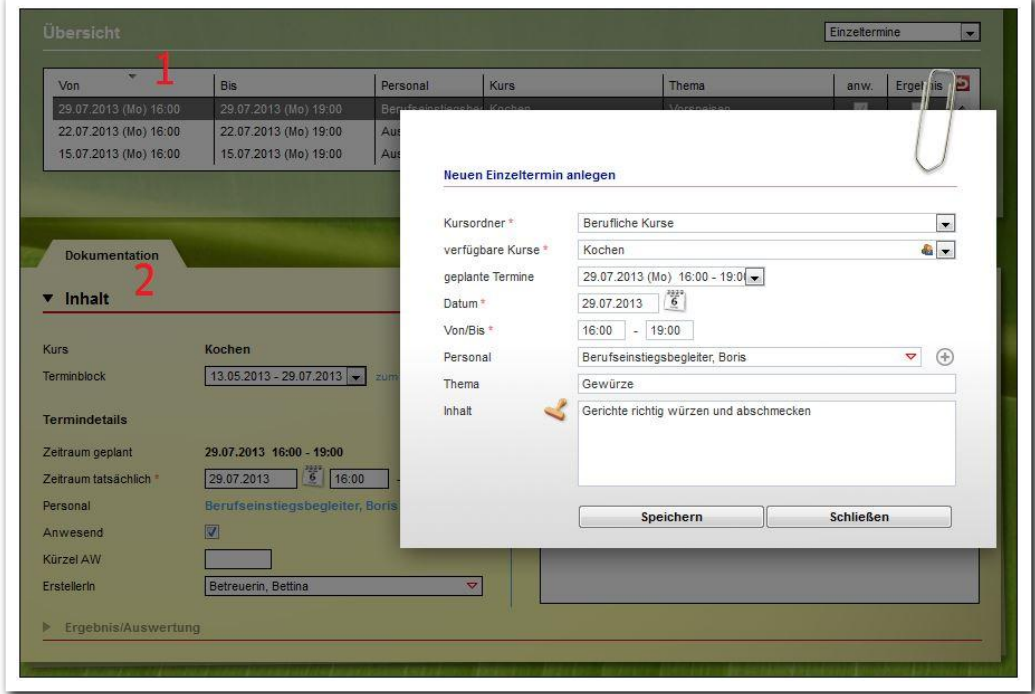

**Arbeitsbereich Qualifizierung – Neueintrag von Einzelterminen**

#### <span id="page-6-0"></span>**1.3. Akkordeon Ergebnis/Auswertung**

Um einem Qualifizierungseintrag ein Ergebnis hinzuzufügen, markieren Sie den Termin in der Übersichtsliste und öffnen dann das Akkordeon Ergebnis/Auswertung. Sie können Ergebnisse soowhl für Einzeltermine als auch für ganze Blöcke hinterlegen.

Die Eintragungen werden direkt in dem Akkordeon vorgenommen (1) und mit dem Hauptschalter Speichern gespeichert. In der Übersichtsliste wird automatisch ein Häkchen in der Spalte Ergebnis (2) gesetzt, sobald ein Ergebniseintrag vorliegt. Die Inhalte der Auswahlfelder  $Art(3)$  und Benotung (4) werden administrativ voreingestellt.

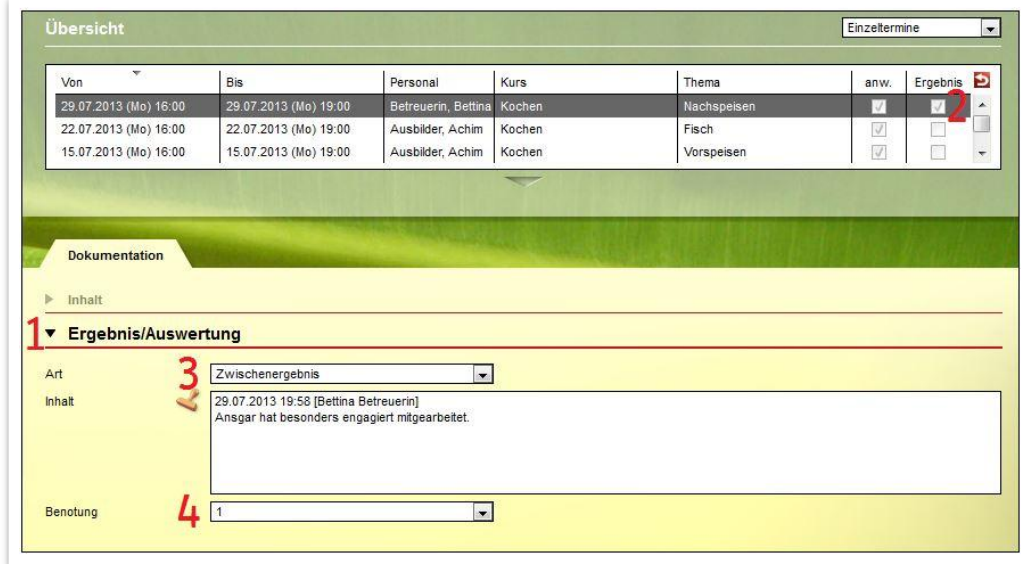

**Arbeitsbereich Qualifizierung – Eingabe von Ergebnis-/Auswertungsdaten**

## <span id="page-6-1"></span>Zusammenfassung

In diesem Kapitel haben Sie Folgendes kennengelernt:

- Neuen Terminblock anlegen: Hauptschalter Neu > Menü Terminblock > mindestens Feld Kursordner und verfügbare Kurse eintragen und Dokumentationsart auswählen > Speichern
- Neuen Einzeltermin anlegen: Hauptschalter Neu > Menü Einzeltermin > mindestens Feld Kursordner und verfügbare Kurse eintragen sowie Datum und Von | Bis > Speichern
- Akkordeon Ergebnis/Auswertung > Eingaben > Hauptschalter Speichern